# Express 5800

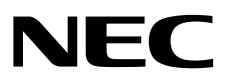

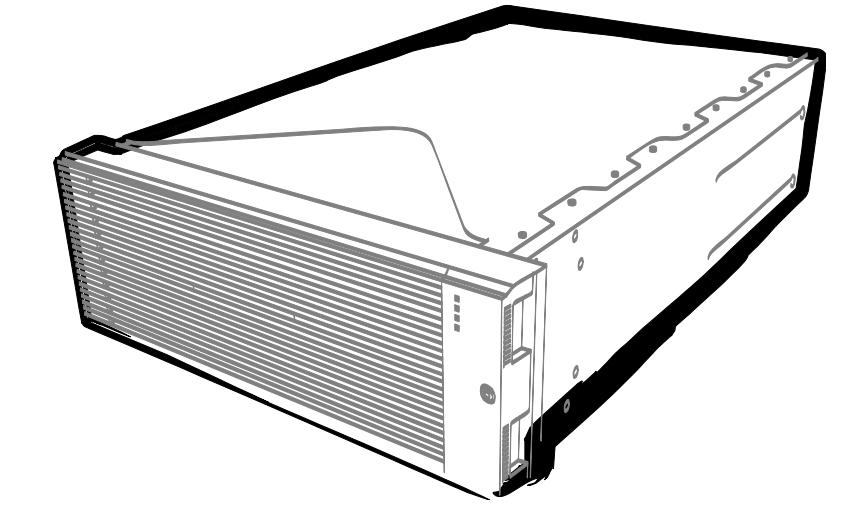

**NEC Express**サーバ **Express5800**シリーズ

# **Express5800/R320c**、**R320d**シリーズ **iSCSI**設定手順書 **(Winodws Server 2012**編**)**

2014年 6月 1版 © NEC Corporation 2014 <span id="page-1-0"></span>目次

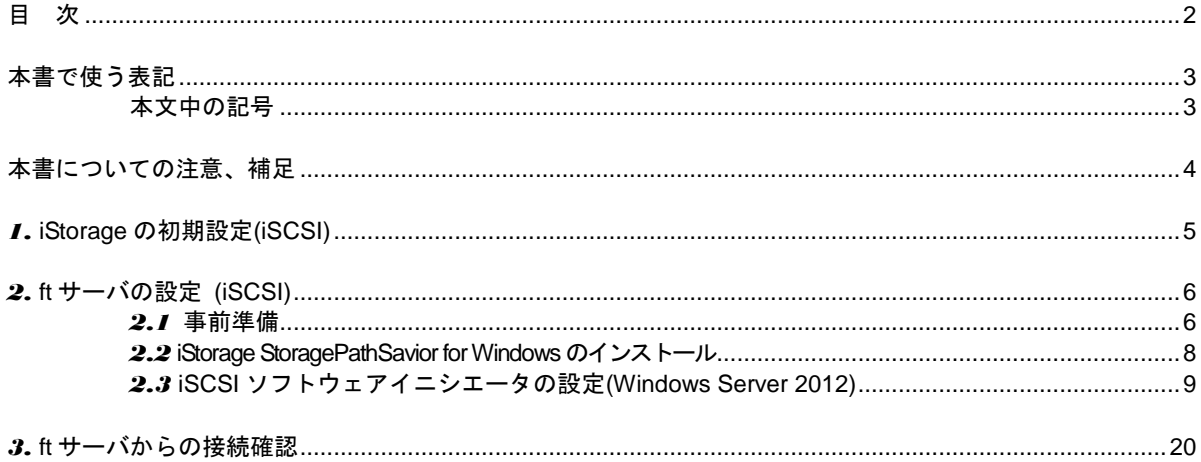

# <span id="page-2-0"></span>本書で使う表記

## <span id="page-2-1"></span>本文中の記号

本書では安全にかかわる注意記号のほかに 3 種類の記号を使用しています。これらの記号は、次のような意味 があります。

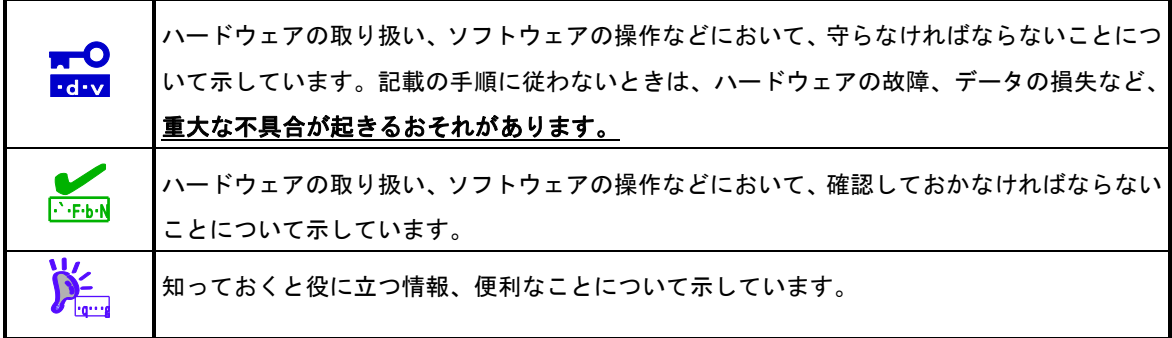

## <span id="page-3-0"></span>本書についての注意、補足

- **1.** 本書の内容の一部または全部を無断転載することは禁じられています。
- **2.** 本書の内容に関しては将来予告なしに変更することがあります。
- **3.** 弊社の許可なく複製・改変などを行うことはできません。
- **4.** 本書は内容について万全を期して作成いたしましたが、万一ご不審な点や誤り、記載もれなどお気づきの ことがありましたら、お買い求めの販売店にご連絡ください。
- **5.** 運用した結果の影響については、**4** 項にかかわらず責任を負いかねますのでご了承ください。
- **6.** 本書の説明で用いられているサンプル値は、すべて架空のものです。

# <span id="page-4-0"></span>*1.* **iStorage** の初期設定**(iSCSI)**

iStorage の初期設定をおこないます。

「ディスクアレイ装置 ユーザーズガイド」の「第 6 章 ディスクアレイの初期設定 (iSCSI)」を参照してください。

## <span id="page-5-0"></span>*2.* **ft** サーバの設定 **(iSCSI)**

#### <span id="page-5-1"></span>*2.1* 事前準備

(1) IP アドレスの準備

ft サーバに付与する iSCSI 用の IP アドレスを 2 個と iStorage に付与する iSCSI 用の IP アドレスを 2 個準備 してください。また、サブネットマスク、ゲートウェイアドレスもネットワーク管理者に確認し、準備して ください。 ft サーバ用 IP アドレス①

ft サーバ用 IP アドレス2 iStorage 用 IP アドレス3 iStorage 用 IP アドレス4

(2) NIC (1000BASE-T 接続ボード)の取り付け

ft サーバのユーザーズガイドにしたがって、ft サーバに NIC を取り付けてください。

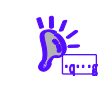

iSCSI をオンボード LAN(1000BASE-T)で接続、または既に NIC(1000BASE-T)が ft サーバに取り付 けられていれば、本項の作業は不要です。

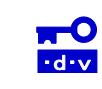

10GBASE-T のオンボード LAN、および 10GBASE-T の NIC では iSCSI を使用できません。

(3) ft サーバのネットワークの設定

「スタート」→「コントロールパネル」→「ネットワーク接続」で設定の対象となる「ローカルエリア接続」 のプロパティを開き、IP アドレス、サブネットマスク、デフォルトゲートウェイを設定してください。

 $\overline{\mathbf{r}^{\mathbf{0}}}$ iSCSI 用 LAN のパス冗長化には iStorage StoragePathSavior for Windows を使用します。 アダプタのチーム化の機能は iSCSI 用 LAN では設定しないでください。  $\cdot$ d $\cdot$ v

(4) iStorage との接続 ft サーバと iStorage のホスト接続ポート間を 1Gbps 接続ケーブルで接続します。

・NF5311-SF11 または NF5321-SF11/SF11E 搭載装置 (1Gbps iSCSI 2port CONT 搭載装置) 1Gbps 接続ケーブルコネクタ形状:RJ-45 コネクタ

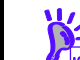

・カテゴリ 6 LAN ケーブル推奨。 ・ストレートケーブル、クロスケーブルどちらも使用可能です。

接続構成の例は、iStorage ユーザーズガイド「付録 K iSCSI 対応ディスクアレイにおける留意事項」を参照 してください。

以下に iStorage のホスト接続ポートを図示します。

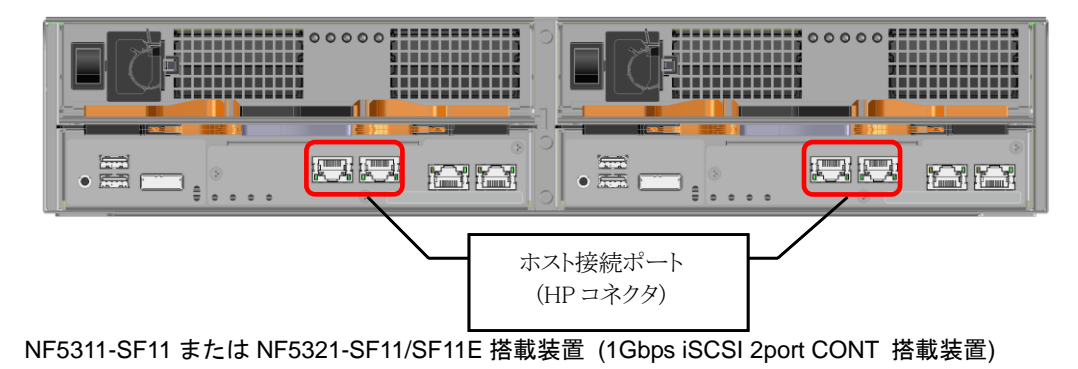

以下に、1Gbps iSCSI 接続の一例(iStorage StoragePathSavior for Windows と組み合わせたパス冗長化構成) を示します。

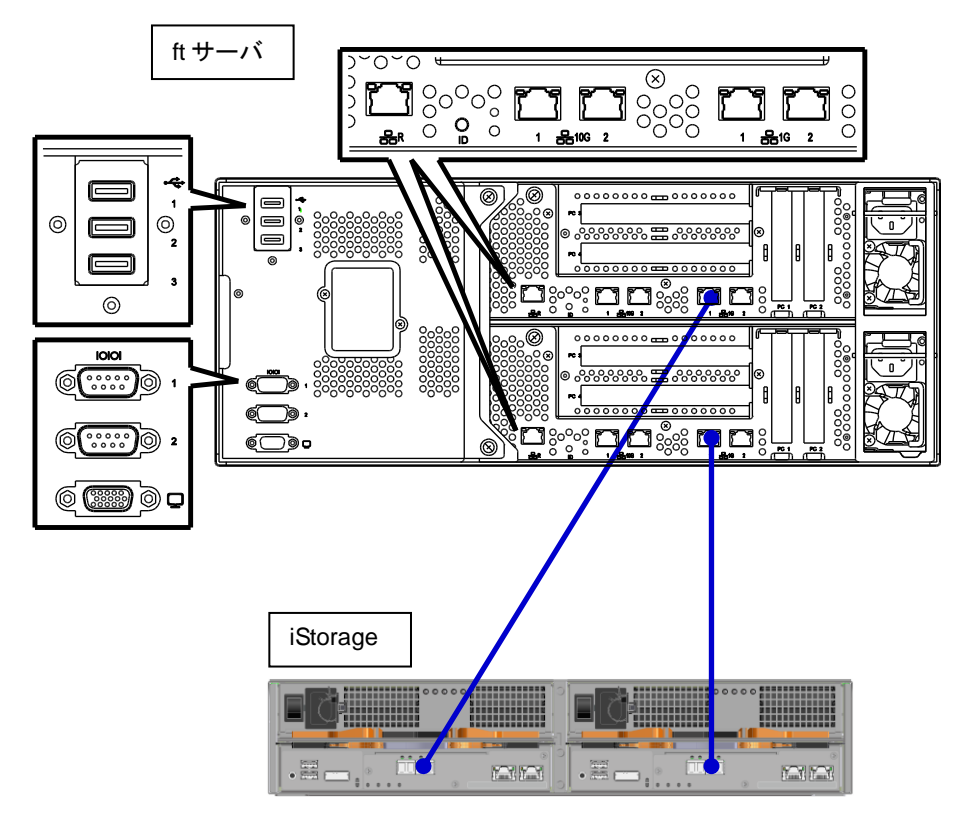

冗長構成例

(5) iStorage のネットワークの設定 iStorage ユーザーズガイド「第 6 章 ディスクアレイの初期設定(iSCSI)」を参照してください。 また、ft サーバと iStorage の疎通確認をおこなってください。

### <span id="page-7-0"></span>*2.2* **iStorage StoragePathSavior for Windows** のインストール

iSCSI 用 LAN のパス冗長化には iStorage StoragePathSavior for Windows(以下、SPS)を使用します。

- (1) インストールについては、「iStorage StoragePathSavior for Windows インストールガイド」の「2.1 インス トール」を参照してください。
- (2) 再起動後に、iStorage と ft サーバを接続してください。SPS が対象の iStorage、各パスを自動的に認識して、 運用が開始されます。

以上で、SPS のインストールは完了です。

### <span id="page-8-0"></span>*2.3* **iSCSI** ソフトウェアイニシエータの設定**(Windows Server 2012)**

- (1) 2.1 事前準備で準備した IP アドレスを確認してください。 ft サーバ用 IP アドレス① ft サーバ用 IP アドレス2 iStorage 用 IP アドレス3 iStorage 用 IP アドレス4
- (2) ft サーバと iStorage のホスト接続ポート間を 1Gbps 接続ケーブルで接続します。
- (3) iSCSI ソフトウェアイニシエータのインストール作業はありません。 「スタート」→「管理ツール」から「iSCSI イニシエータ」を起動してください。 ただし、初回起動時のみは、下記のダイアログが表示されます。サービスの起動の設定に問題がなければ、 「はい」を押してください。

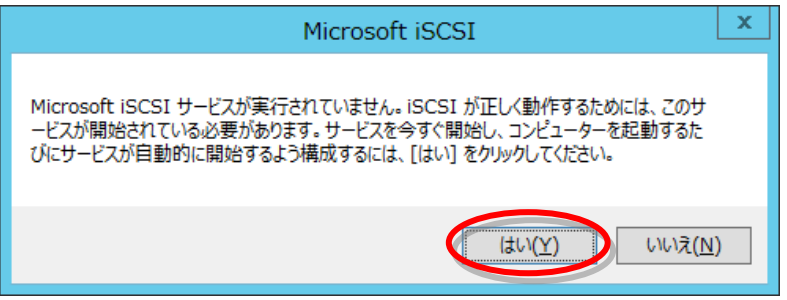

- (4) iSCSI イニシエータのプロパティ「構成」にてイニシエータ名に表示される iqn(iSCSI Qualified Name)を確 認してください。
	- イニシエータ名が表示されていない場合は、iStorage の設定、ケーブル接続を見直してください。

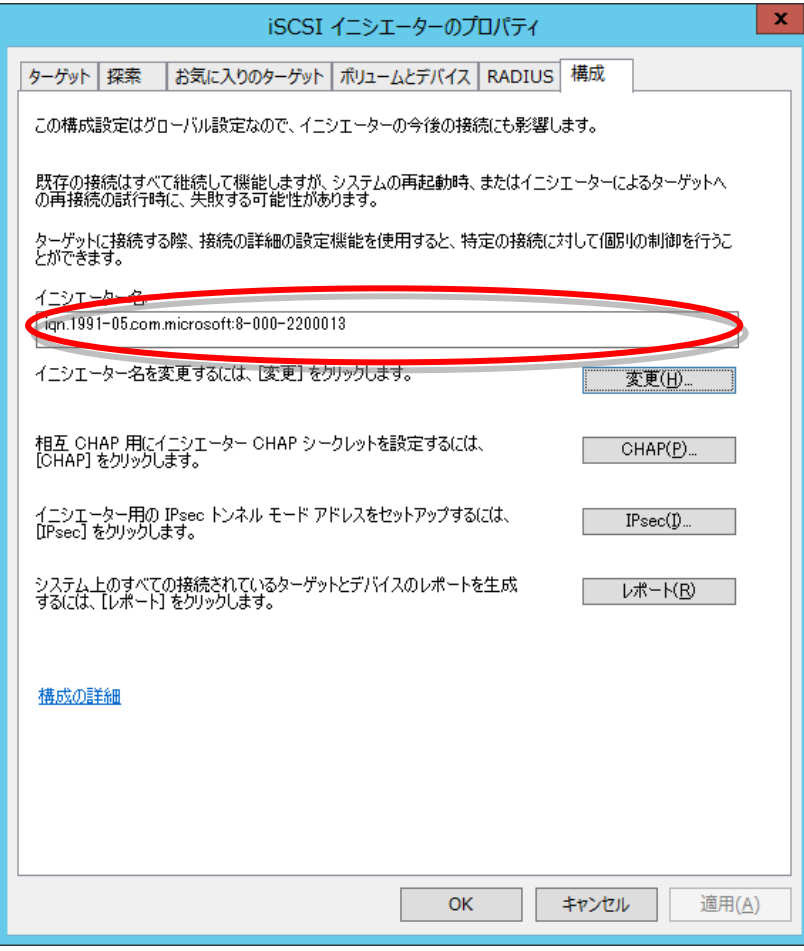

(5) iSCSI イニシエータのプロパティの「探索」のターゲットポータルの「ポータルの探索」ボタンを押してく ださい。

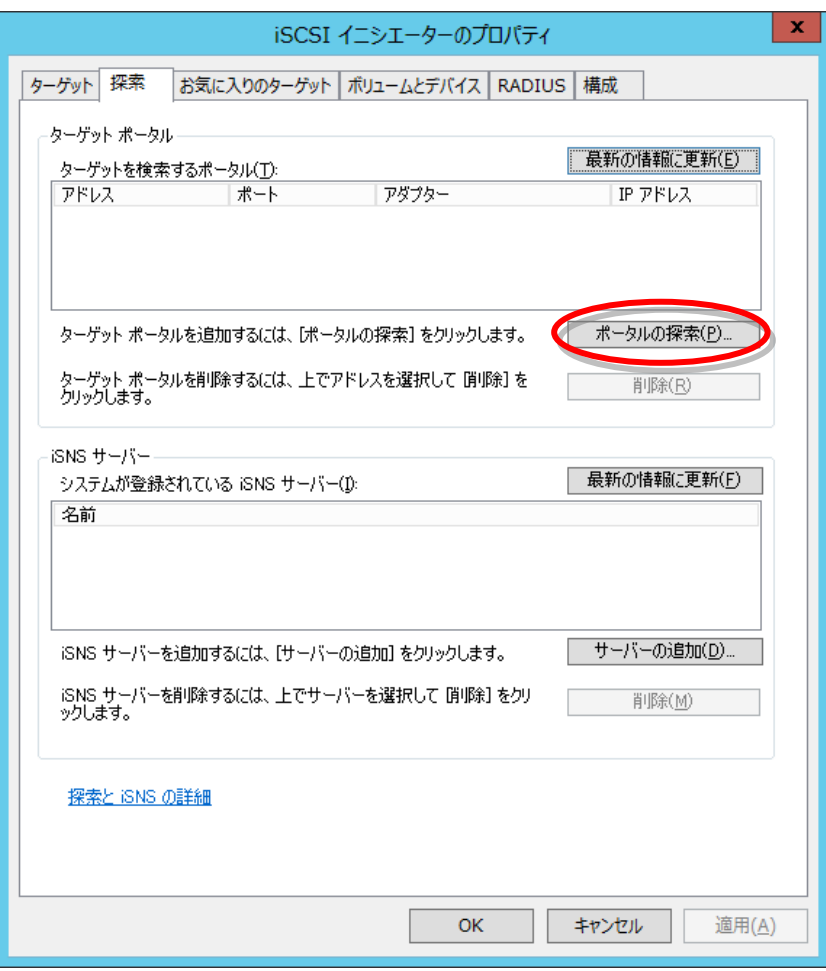

(6) 接続する iStorage のホスト接続ポート(iSCSI ポート)の IP アドレス③を「IP アドレスまたは DNS 名」に入 力してください。内容に誤りがないことを確認して、「詳細設定」ボタンを押してください。

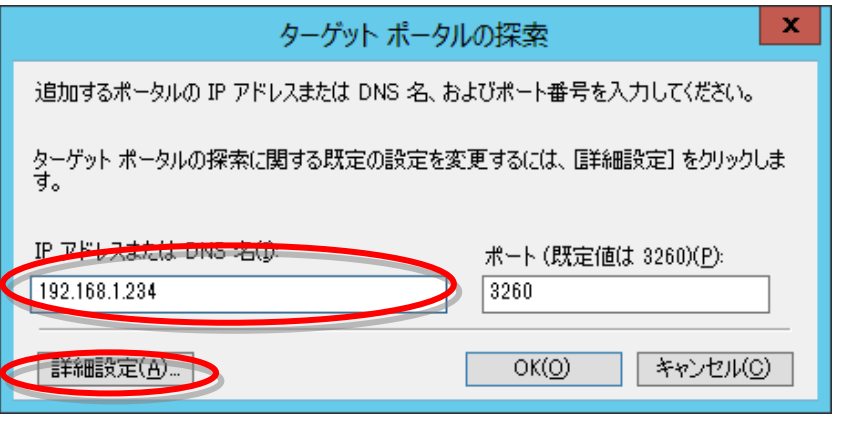

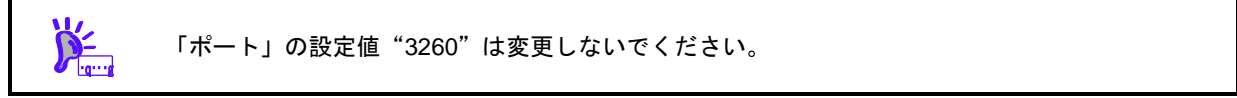

(7) ローカルアダプターに「Microsoft iSCSI Initiator」を選択し、ft サーバの IP アドレス①を「イニシエータ IP」から選択してください。内容に誤りがないことを確認して、「OK」ボタンを押してください。

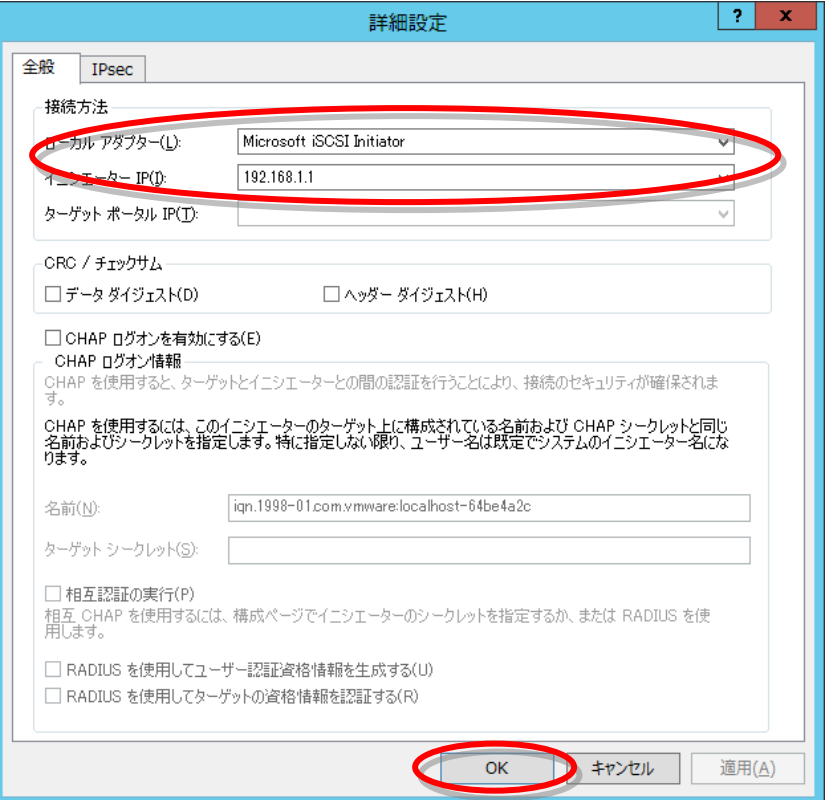

(8) 「OK」ボタンを押してください。

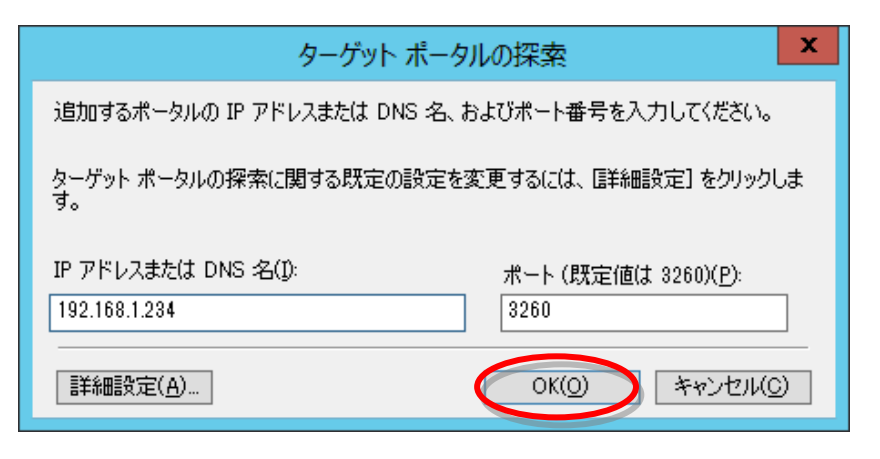

(9) 次のポップアップ画面が表示される場合があります。「OK」ボタンを押してください。

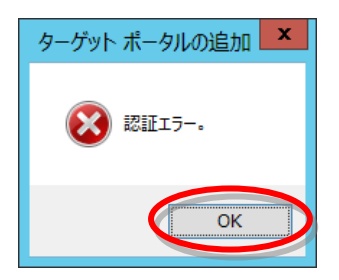

(10) 設定が完了すると次のような画面表示となります。 冗長構成にするため、「ポータルの探索」を押してください。

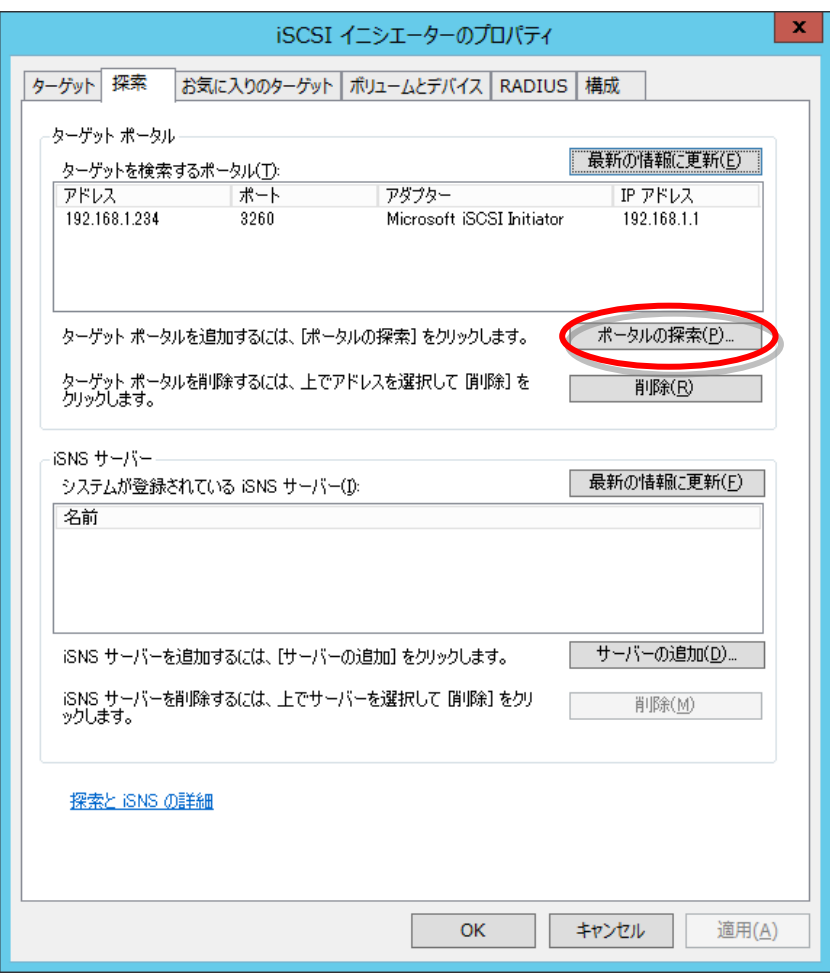

(11) 接続する iStorage のホスト接続ポート(iSCSI ポート)の IP アドレス④を「IP アドレスまたは DNS 名」に入 力してください。内容に誤りがないことを確認して、「詳細設定」ボタンを押してください。

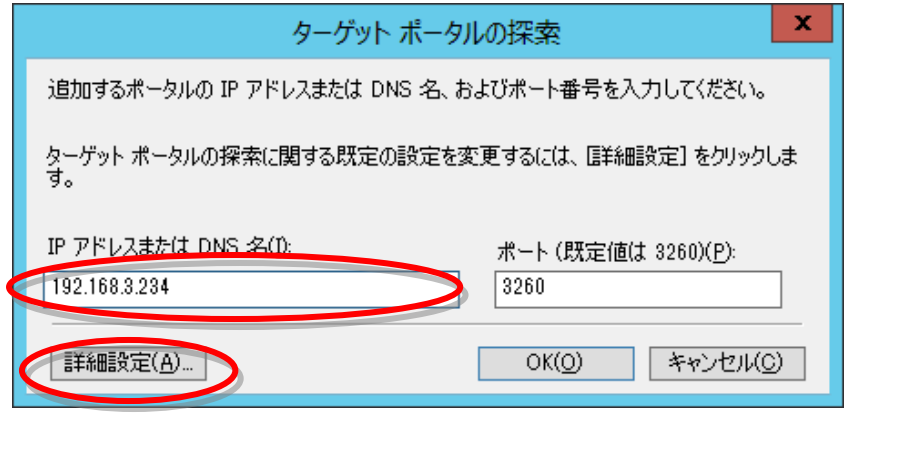

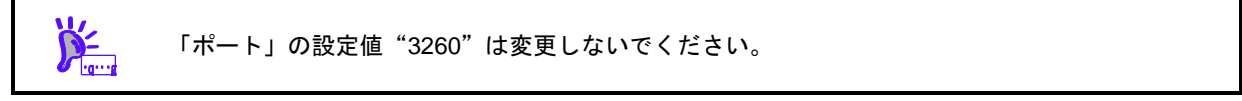

(12) ローカルアダプターに「Microsoft iSCSI Initiator」を選択し、ft サーバの IP アドレス②を「イニシエータ IP」から選択してください。内容に誤りがないことを確認して、「OK」ボタンを押してください。

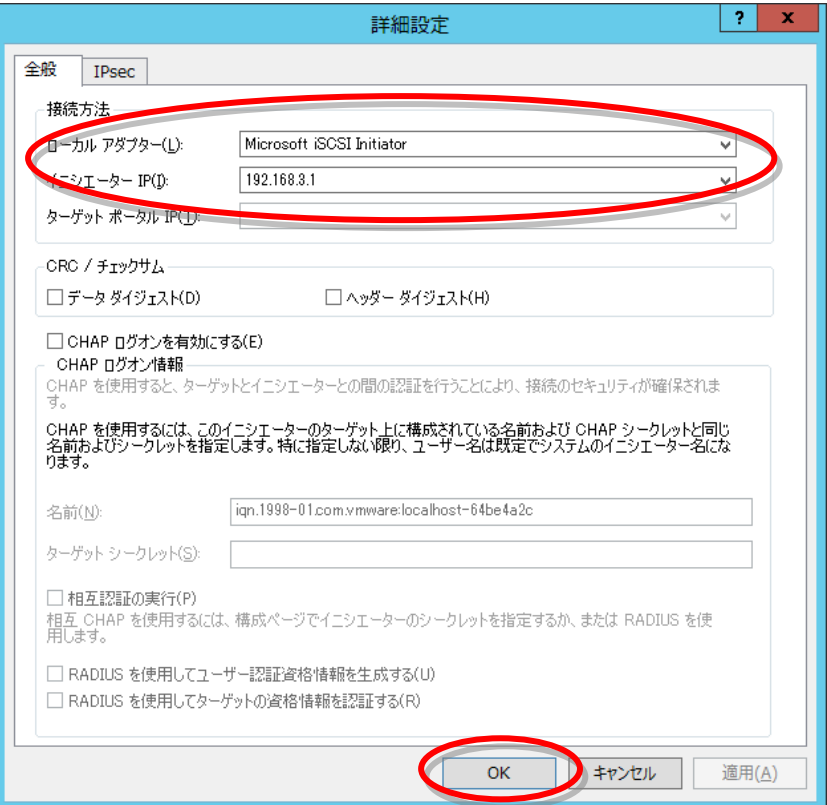

(13) 「OK」ボタンを押してください。

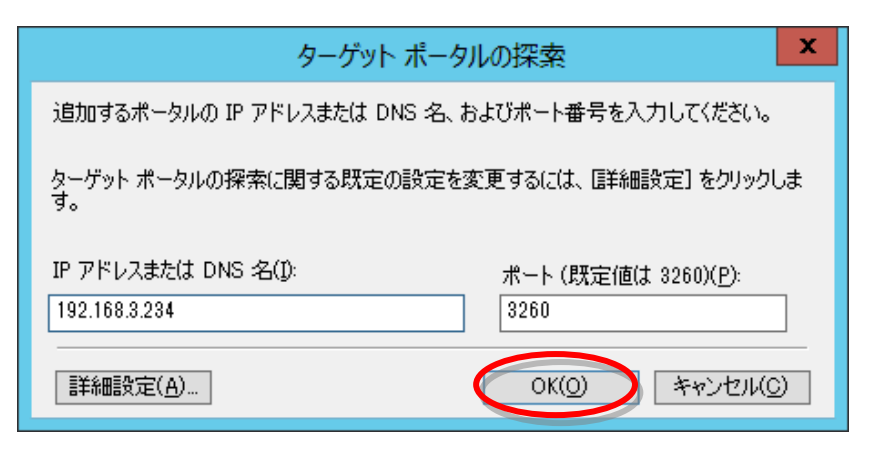

(14) 次のポップアップ画面が表示される場合があります。「OK」ボタンを押してください。

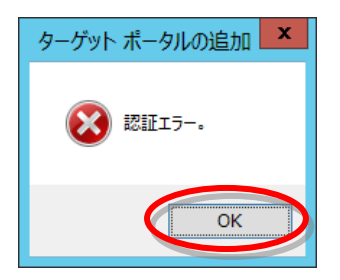

(15) 設定が完了すると次のような画面表示となります。

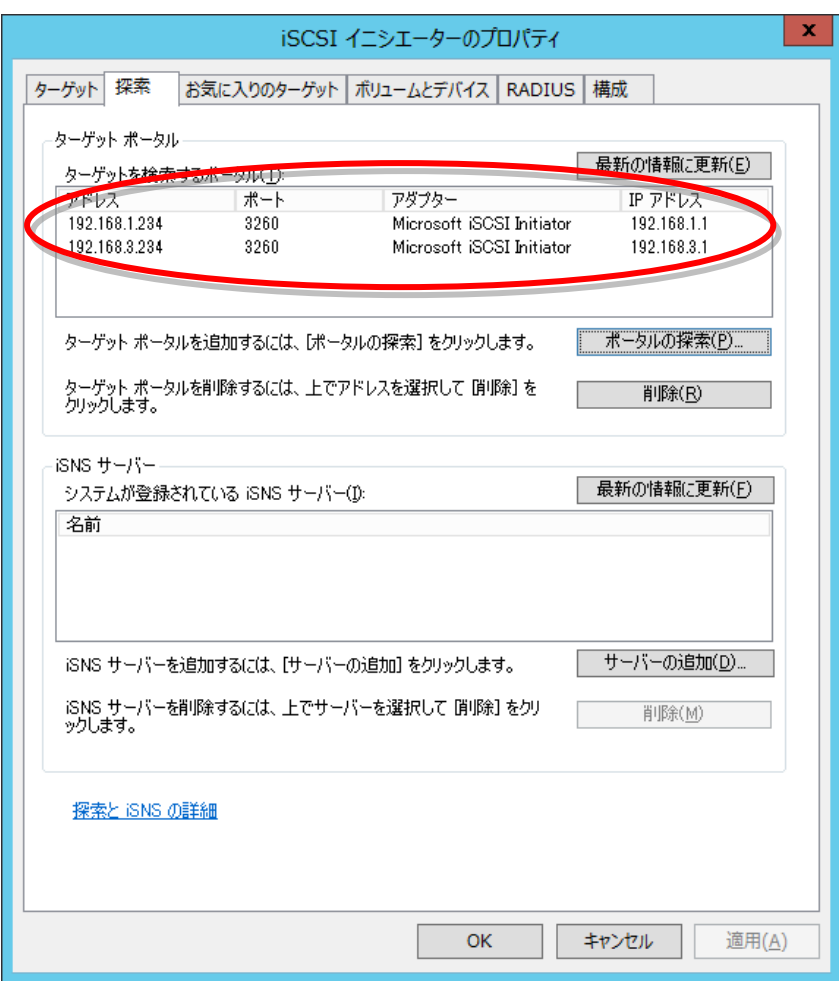

- (16) 手順(8)、(13)で認証エラーが発生した場合は、次の(ア)、(イ)を実施してください。
	- (ア) iSCSI 簡易設定ツール等を使用して iStorage の iSCSI 設定を行ってください。
	- (イ) iSCSI イニシエータのプロパティ「ターゲット」の「最新の情報に更新」ボタンを押してください。 その後、ターゲット欄にディスクアレイのイニシエータ名 (iqn) が表示されます。

(17) iSCSI イニシエータのプロパティの「ターゲット」の検出されたターゲットを選択し、「接続」ボタンを押し てください。

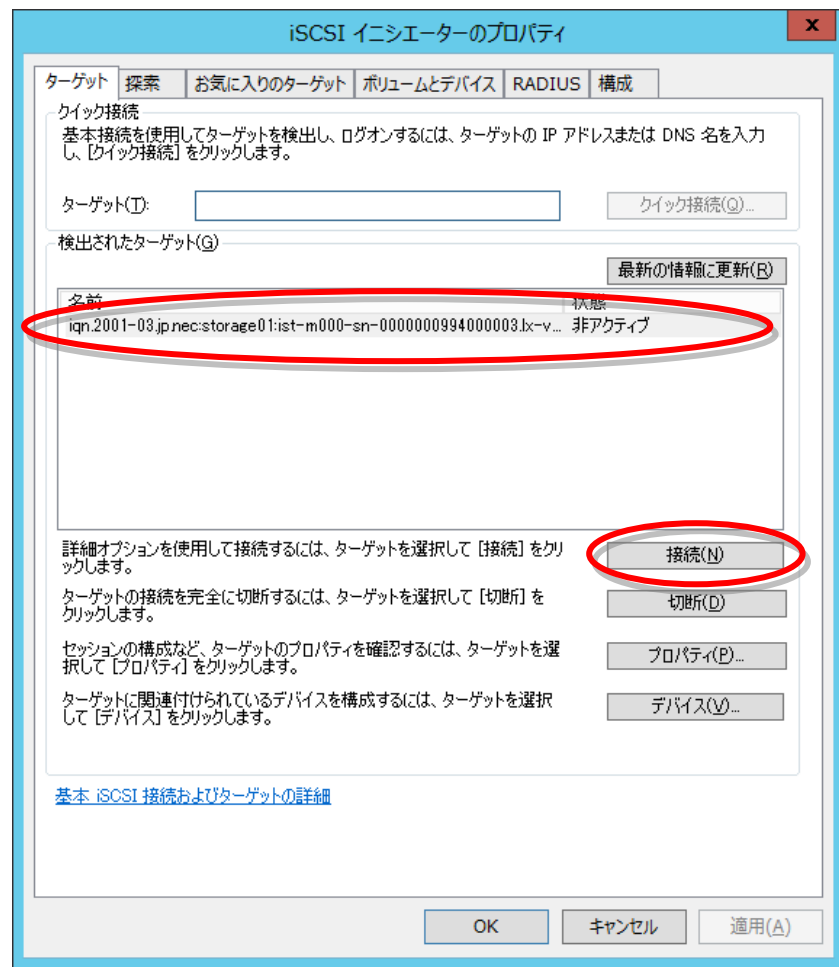

(18) ターゲットへの接続の「詳細設定」ボタンを押してください。

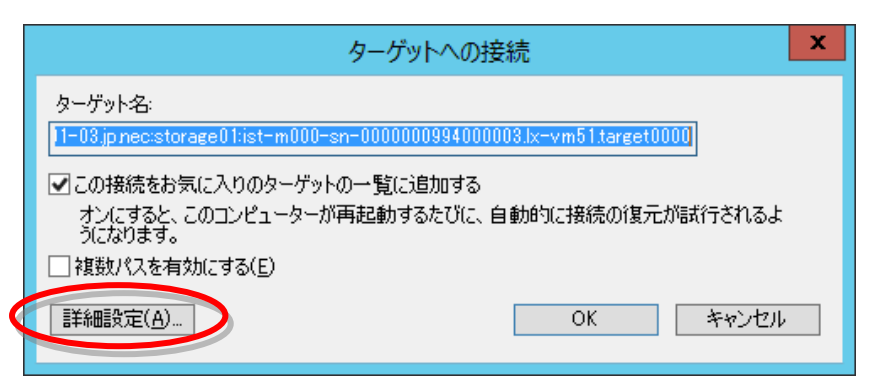

(19) 接続方法のローカルアダプターから「Microsoft iSCSI Initiator」を選択し、イニシエータから「ft サーバ の IP アドレス①」を選択し、ターゲットポータル IP から「iStorage のホスト接続ポート(iSCSI ポート)の IP アドレス③」を選択し、「OK」ボタンを押してください。

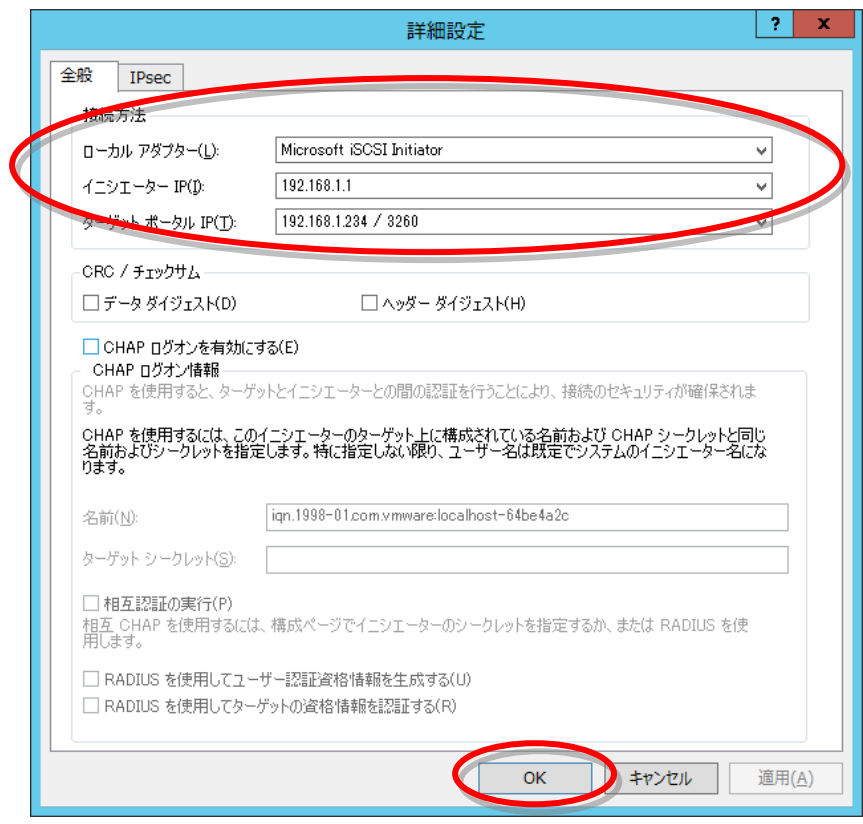

(20) 「OK」ボタンを押してください。

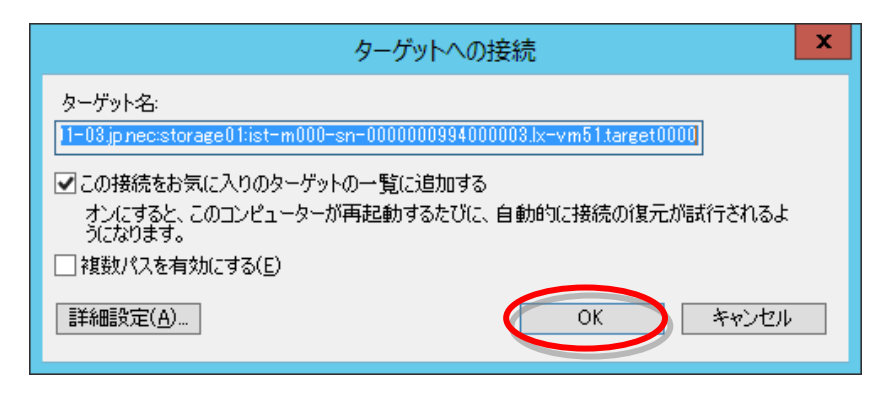

(21) 冗長構成で使用するため、再度 iSCSI イニシエータのプロパティの「ターゲット」の検出されたターゲット を選択し、「接続」ボタンを押してください。

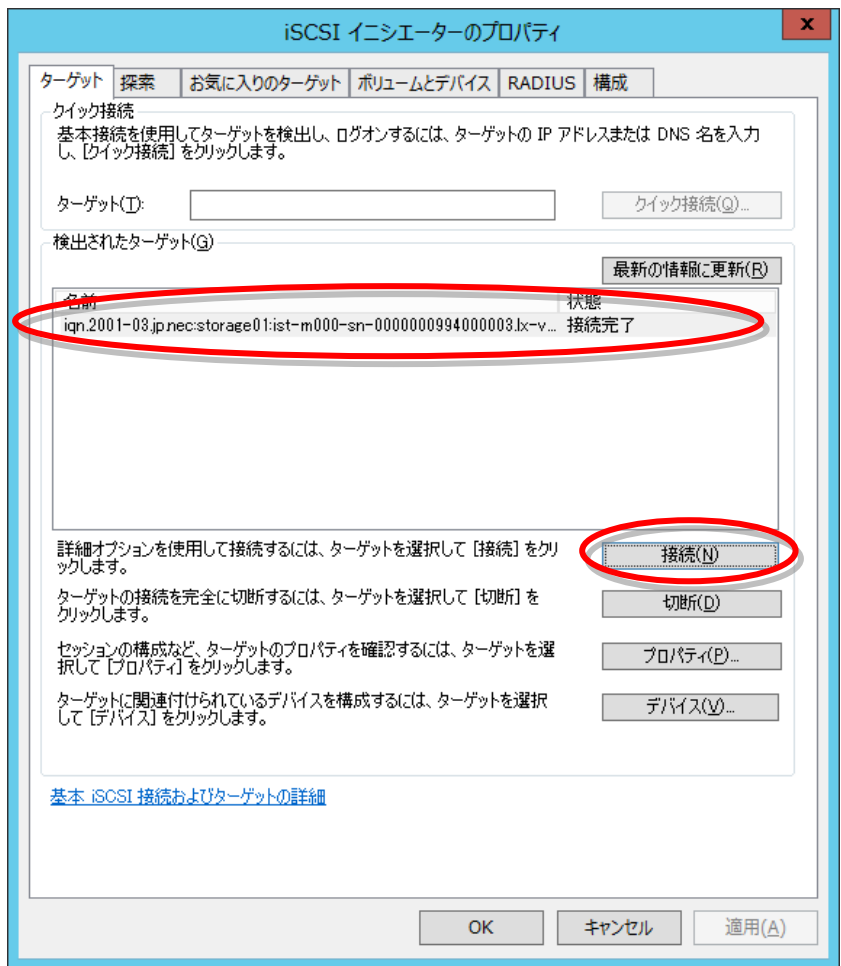

(22) ターゲットへの接続の「複数パスを有効にする」にチェックを入れ、「詳細設定」ボタンを押してください。

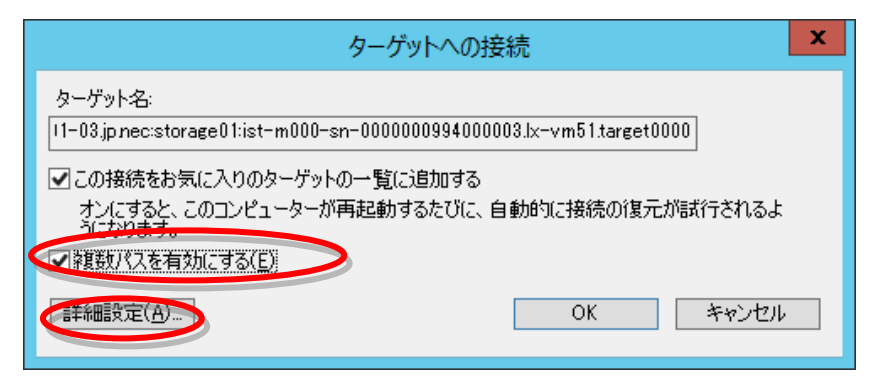

(23) 接続方法のローカルアダプターから「Microsoft iSCSI Initiator」を選択し、イニシエータから「ft サーバ の IP アドレス②」を選択し、ターゲットポータル IP から「iStorage のホスト接続ポート(iSCSI ポート)の IP アドレス④」を選択し、「OK」ボタンを押してください。

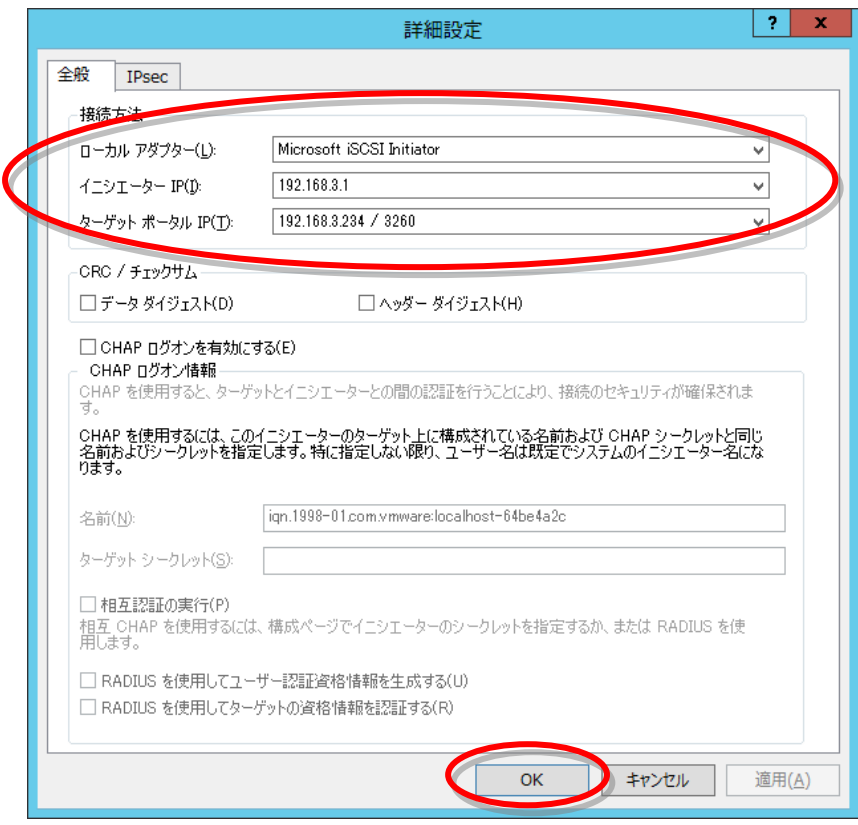

(24) 「OK」ボタンを押してください。

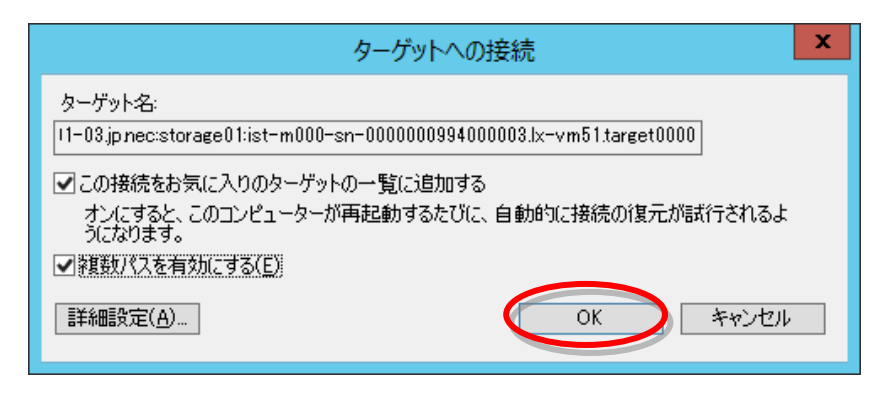

(25) 「OK」ボタンを押してください。

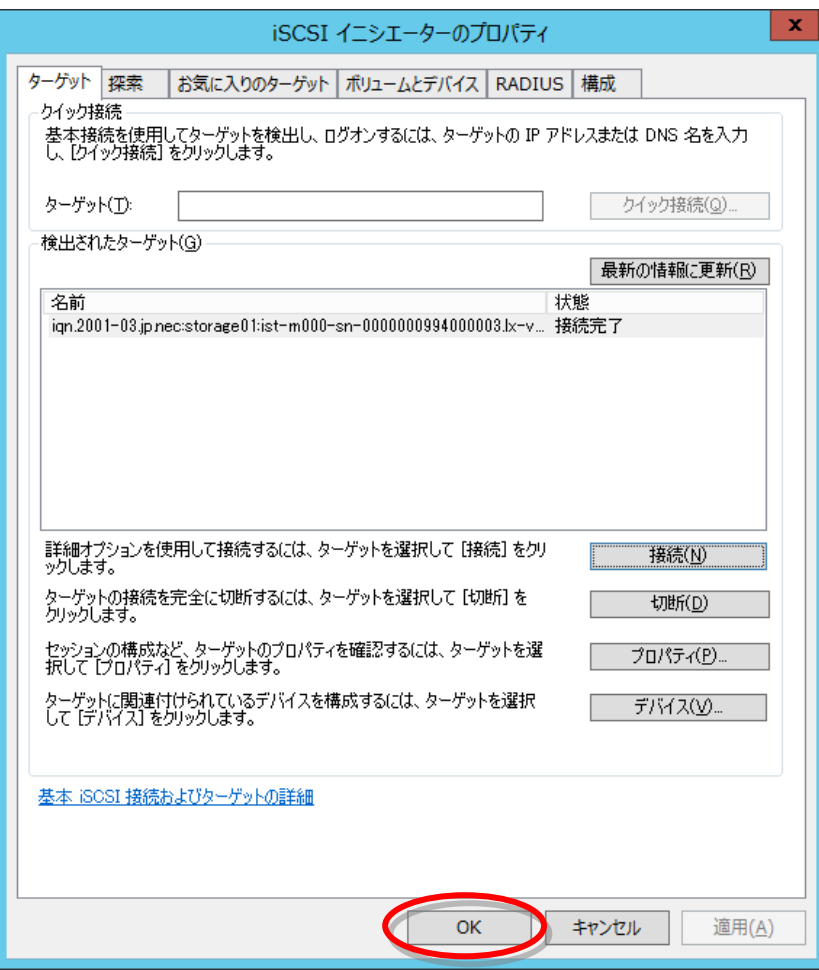

以上で、iSCSI ソフトイニシエータの設定は終了です。

## <span id="page-19-0"></span>*3.* **ft** サーバからの接続確認

- (1) 「管理ツール」→「コンピュータの管理」→「デバイスマネージャ」を起動してください。
- (2) 「ディスクドライブ」をクリックし、論理ディスクの数を確認してください。

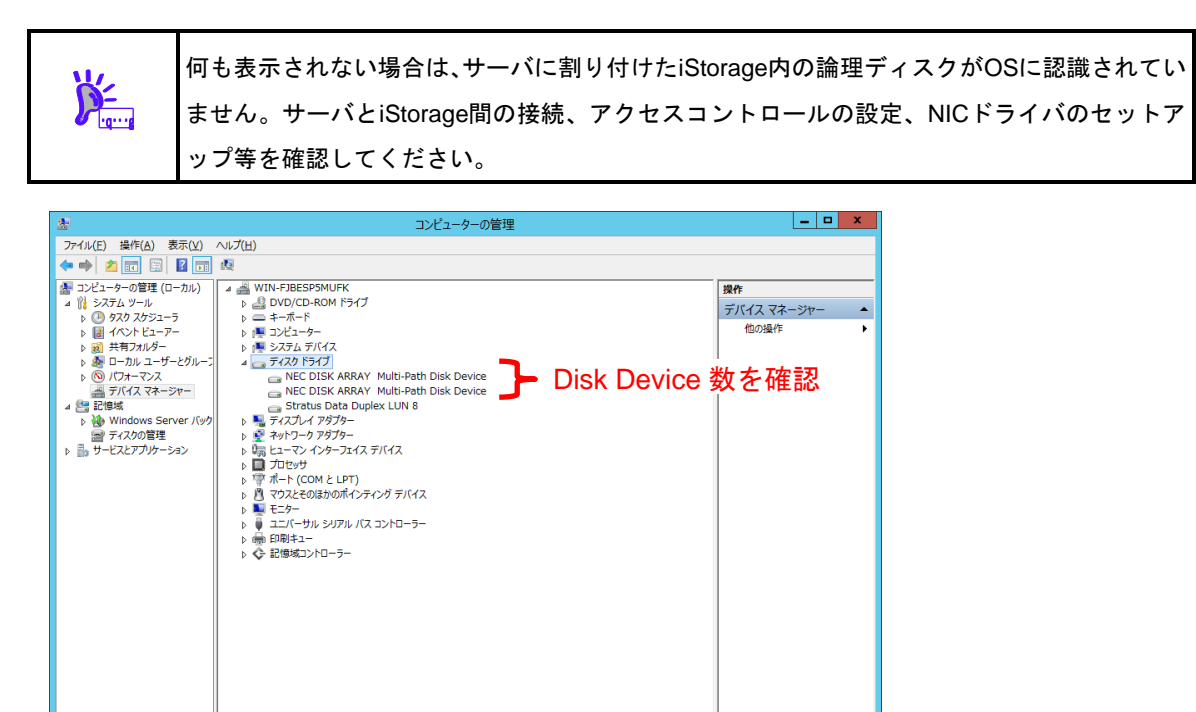

(3) 「ディスクの管理」を開き、論理ディスクの数(ft サーバに割り付けた論理ディスク数分が表示されます)を確 認してください。

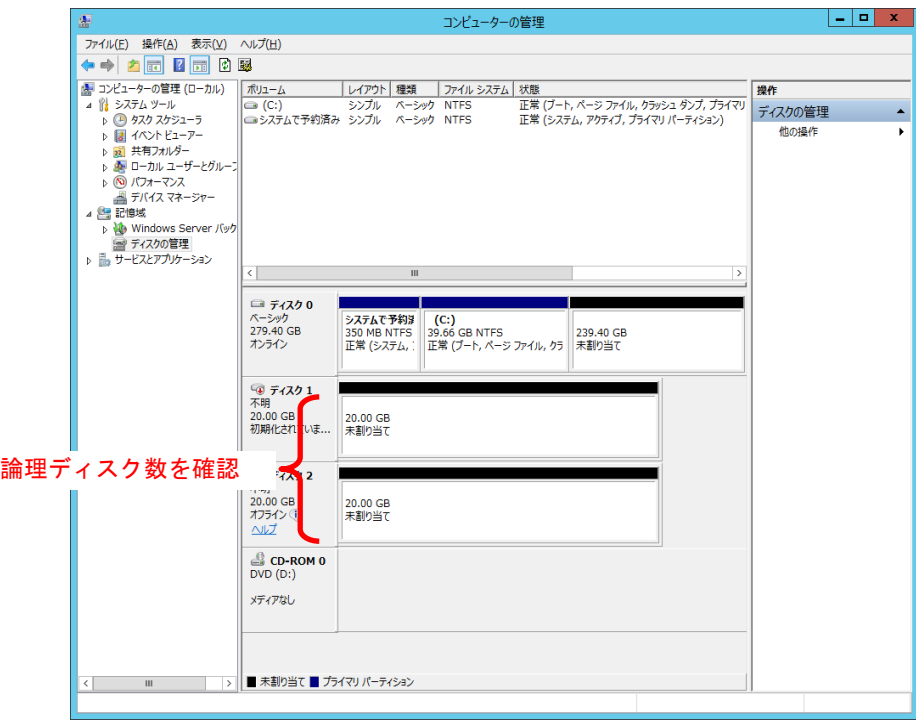

(4) ft サーバと iStorage 間の LAN ケーブルが接続されていることを確認した後、ft サーバを再起動し、コマンド プロンプトより以下のコマンドを実行してください。 spsadmin /lun

コマンド実行により表示されるメッセージを見て、ft サーバに割り付けた論理ディスクの数と各論理ディ スクへのアクセスパス数およびパスの状態を確認してください。

#### C:\>spsadmin /lun

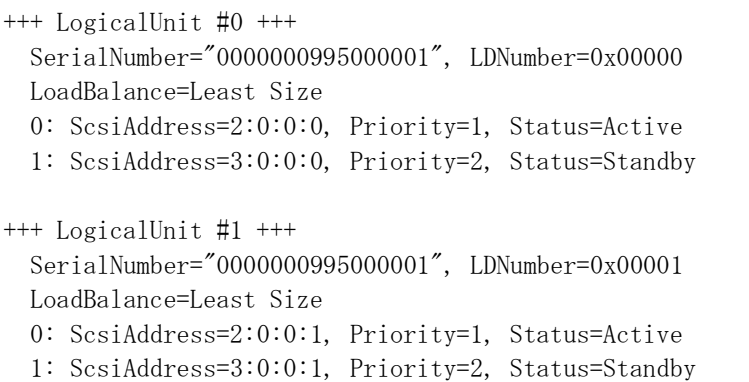

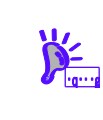

何も表示されない場合は、サーバに割り付けたiStorage内の論理ディスクがOSに認識されてい ません。サーバとiStorage間の接続、アクセスコントロールの設定、NICドライバのセットア ップ等を確認してください。